# IRS Data Retrieval Tool (DRT) for FAFSA

**The IRS Data Retrieval Tool (DRT) allows students and parents to transfer tax return information directly into the FAFSA. This simplifies the Financial Information section and satisfies the "Tax Return Transcript" requirement for students selected for verification by the Department of Education.**

**TIP:** Have a copy of your tax return in front of you when you attempt to use the DRT. Your name and address must be entered EXACTLY as on the return to get a database match.

**NOTE: Dependent status for FAFSA** is not the same as for the IRS. **Students under 24** must provide parent financial information unless the student can **document** one of the **specific exclusions** the FAFSA asks about, such as if the student is married or an emancipated minor. Information from the FAFSA is used by schools to offer financial aid. Providing financial information on the FAFSA does not obligate the student or the parent to anything.

#### **1) Go to STUDENTAID.GOV**

□ Click on Fill Out A FAFSA Form (once per academic year), then select Start Here or Login (to complete a FAFSA in progress or update a previously submitted FAFSA).

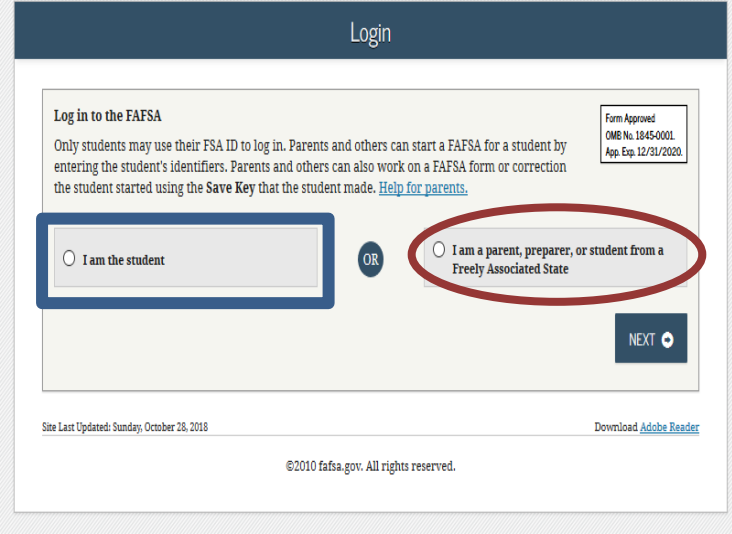

 **Student**: Log in on the left-hand side with your FSA ID. (If you don't have an FSA ID, Click on Create an FSA ID).

 $\Box$  Create a Save Key (easy, temporary password that allows you or your parent to log back into this particular FAFSA).

#### $\Box$  Parent (in a different location from the student):

Log in on the right-hand side. When prompted, enter your student's information and the Save Key created for this FAFSA. Do not log in with your student's FSA ID (considered to be their legal signature) or your own FSA ID (unless you want to apply for financial aid for yourself).

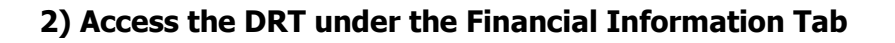

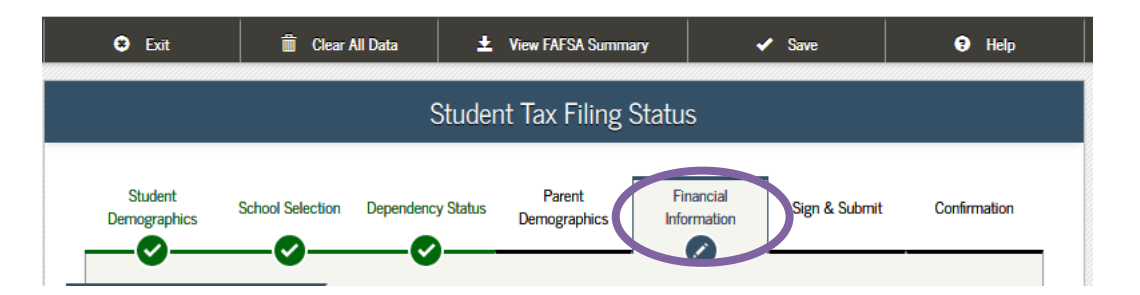

 **New FAFSA (not yet submitted):** You will get to the Financial Information tab after you have answered questions about Student Demographics, School Selection, Dependency Status, and Parent Demographics (for dependent students). □ On the school selection page (right-hand side), enter 002530 and add MSU Billings.

**\*\*\*Dependent students:** If asked if you **want to skip** questions about parents or yourself, say **"No."** Answer the questions. You may not be able to access the DRT if you skip questions. Your FAFSA may be incomplete.

#### □ **Previously Submitted FAFSA:** □ Click on the link that says **Make FAFSA Corrections**. Click on the **Financial Information** tab.

#### **3) Answer the following questions about your tax return in the FAFSA**

Parents (if applicable) will answer the same questions in the Parent Tax Information section.

 $\square$  When asked if you if you completed your IRS income tax return, select **"Already Completed."** Select the **tax filing status** indicated on your tax return.

 You must answer **"No"** to these questions to access the DRT.

o **Did you file a Puerto Rican or foreign tax return?**

 If the answer to any of the questions is "yes," see **If the DRT Does Not Work** on the next page.

#### **4) Link to the IRS**

If eligible to transfer your tax return, click on **"LINK TO IRS"** in the blue box.

In the Parent Financial Section (if applicable) Parent will be prompted to enter their FSA ID in order to link to the IRS and access the DRT

A window will open that says **"Leaving** FAFSA on the W**eb." Click on "PROCEED TO IRS SITE."**

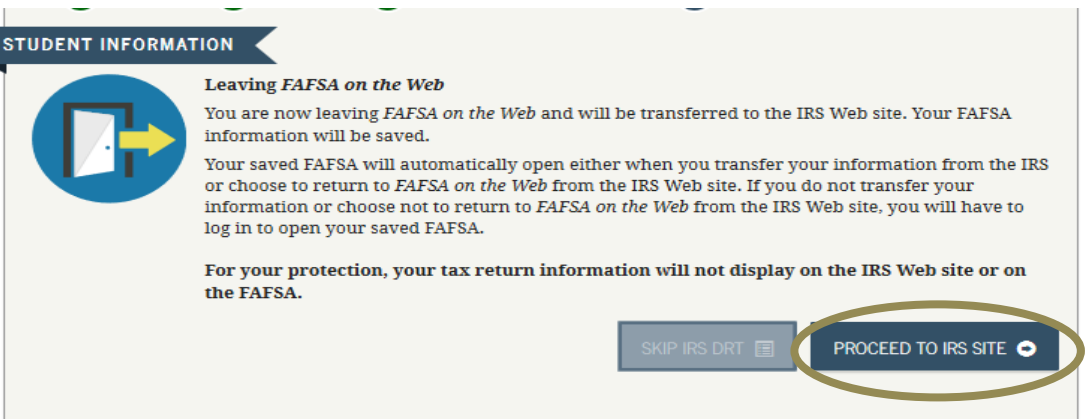

You will be redirected to IRS.gov. Click **"OK"** to accept the terms of use and access the IRS website.

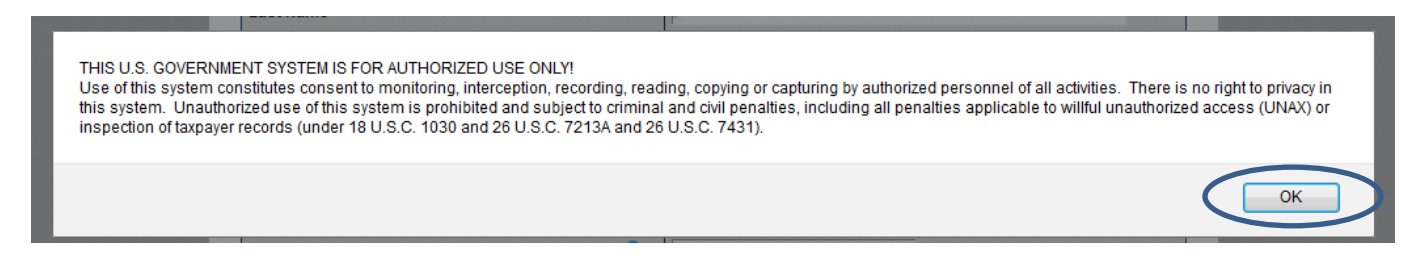

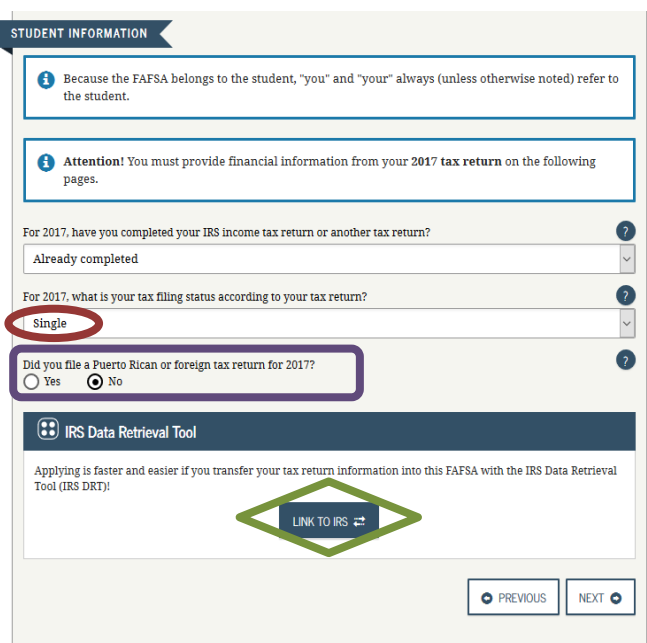

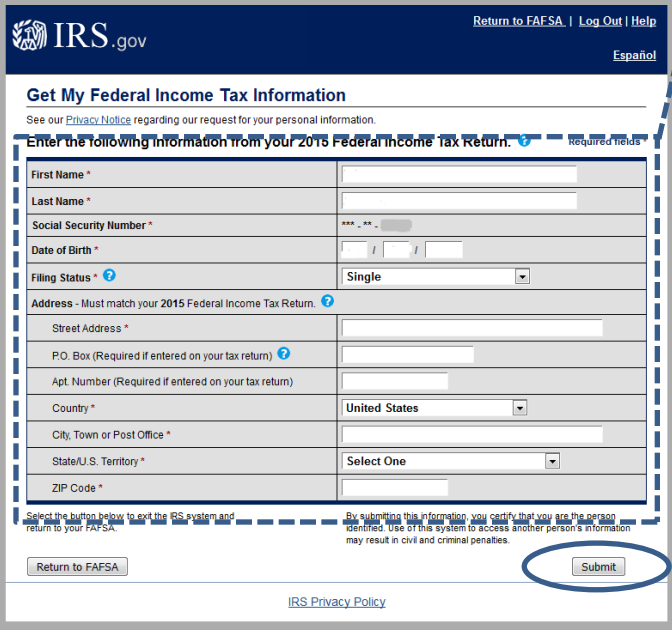

#### **Enter your name and address into the IRS form EXACTLY as they appear on your tax return.**

For example, if your return says "Avenue," type "Nvenue" and not "Ave." Put a middle initial if you used one for your return. If you moved after you filed your return, use the address you had when you filed.

Tips: For apartments, put the number on the Apt Number line (if indicated by your return). However, if you live in a rural area and used a PO Box for your home address, try entering the PO Box on the Street Address l line. Enter the address exactly as it appears on your tax return, even if there is an error.

Click **"Submit."**

#### **5) Review and Transfer Your Tax Return**

Review the information. If correct, check the **first box**, **"Transfer My Tax Information into the FAFSA."**

□ Click on **"Transfer Now."** You will be redirected

#### If you get a "Something Went Wrong"

screen, return to FAFSA, go back to the previous questions, and try again. Double-check your name and address.

#### **If the DRT Does Not Work**

- o If you are filing a new FAFSA, enter information from your tax return into FAFSA. The FAFSA will indicate which line of the tax return has the correct number to enter. Read the Help and Hints in the right sidebar.
- $\circ$  if you were attempting to use the DRT to fulfill a verification requirement, see the next page for instructions on how to get an IRS Tax Return Transcript.

#### **If the DRT Is Successful**

If the DRT works, your tax information will be transferred automatically to the FAFSA. The FAFS. questions related to your tax return will indicate **"Transferred from the IRS."** 

 $**$ If the transfer is successful, you will be unable answer questions that uses information from the

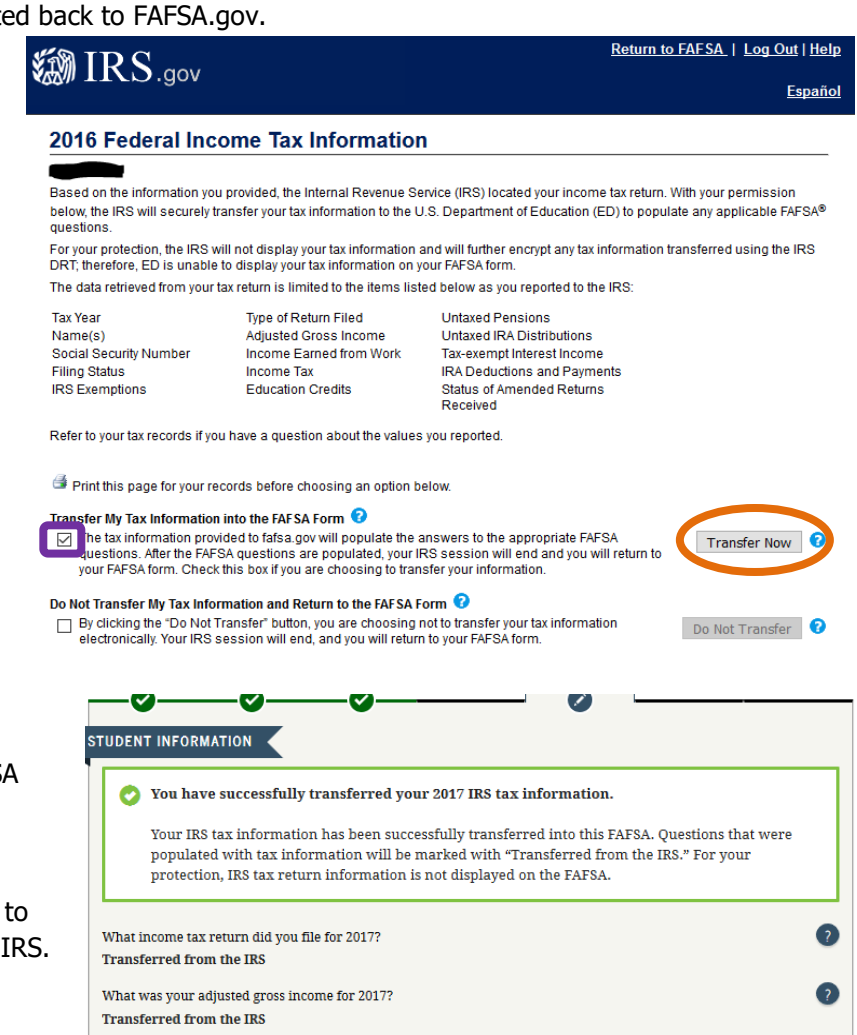

#### **6) Complete the FAFSA**

Answer any remaining questions in the FAFSA. If you aren't sure what a question means, read the Help and Hints in the right sidebar.

If asked if you want to skip questions, click "no" and answer the questions. If the answer to a question is zero, type "0." This can help you avoid having to submit additional documentation later on.

### **7) Sign & Submit the FAFSA**

Are you a preparer? **No**. (Preparers are paid money to file FAFSA.)

□ **Student Signature.** If you logged in with your FSA ID, select Agree and Next which will bring you to the signature page. If you are not logged in, you will need to login.

**\*\*\***Dependent students: If your parent is in another location, wait to submit FAFSA until after your parent has signed.

 **Parent Signature.** If prompted, enter your FSA ID. Select Agree and click on SIGN (white and blue box).

#### □ **SUBMIT MY FAFSA NOW** (After signing FAFSA)

 **Formal IRS Letter:** If the IRS Data Retrieval Tool is successful, a letter is sent from the IRS informing you or your Parent that your tax information was used to complete a FASFA.

A **separate letter** is sent to each person that

**8) IRS Notification Letter** 

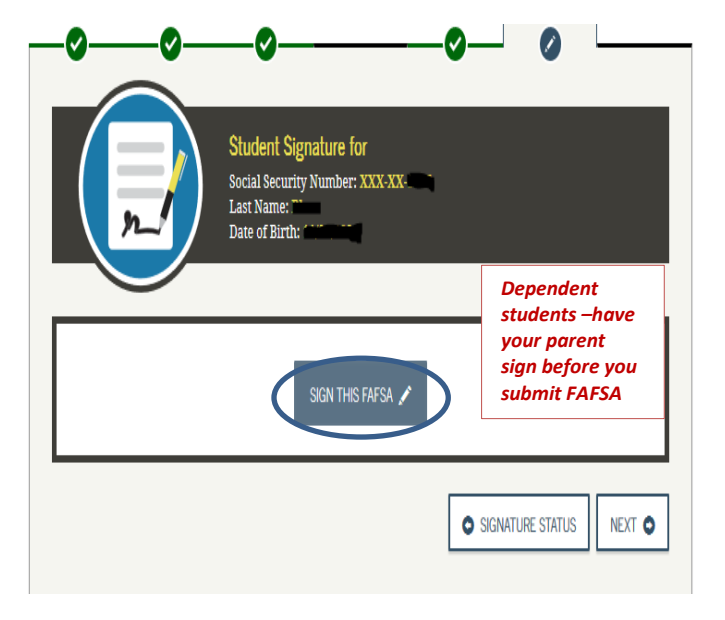

You will get a confirmation email from the Department of Education if your FAFSA was successfully submitted. Allow at least one week for the Financial Aid office to download your FAFSA.

**Read and respond to letters, emails and myInfo messages from the Financial Aid office.** You may

need to submit additional documentation in order for the office to process your FAFSA. It can take 6-8 weeks after you have turned in any additional required documents to process your FAFSA.

> Notification of access to the Department of Education's IRS Data **Retrieval Tool**

#### We're sending you this notice because your personal information was used to access your federal income tax return information through the United States Department of Education's Free Application for Federal Student Aid (FAFSA) website or the Income-Driven Repayment (IDR) Plans online application If you requested a transfer of information to the Department of Education for federal student aid purposes, we sent your encrypted tax return information to them using the IRS Data

#### What you need to do

- . If you did NOT access this system or request a transfer of information, call us at 800-908-4490, ext. 549.
- . If you DID access this system or request a transfer of information, you don't need to respond to this notice.

utilized the IRS Data Retrieval Tool. The letters Retrieval Tool are sent to the address on the tax return, so make

sure to complete a change of address with the IRS if you or your Parent have moved since filing your taxes.

## IRS Tax Return Transcript

If you were selected for verification by the Department of Education and could not use the IRS Data Retrieval Tool (DRT), you will need to provide the Financial Aid office with a **Tax Return Transcript** for the year requested.

Please see the following link for instructions to request an IRS Tax Return Transcript: [http://www.msubillings.edu/finaid/pdf/Instructions\\_for\\_Requesting\\_IRS\\_Tax\\_ReturnTranscript.pdf](http://www.msubillings.edu/finaid/pdf/Instructions_for_Requesting_IRS_Tax_ReturnTranscript.pdf)

**Questions?** Contact Financial Aid at 406-657-2188 | [finaid@msubillings.edu](mailto:406-6%20finaid@msubillings.edu) | [www.msubillings.edu/finaid](http://www.msubillings.edu/finaid)